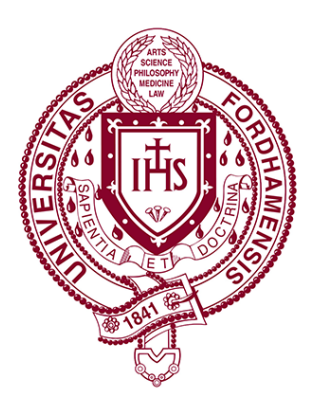

## App for iPhone Mobile Security Installation and Registration/Guide

 The following procedure walks a user through the installation and registration of the Alertus iPhone App.

Fordham University Version number: 000004

 \*Please note: **ALL** configuration steps must be completed for the Request Help function to work phone number. A picture and pertinent emergency notes are optional but helpful. properly, especially providing your full name and

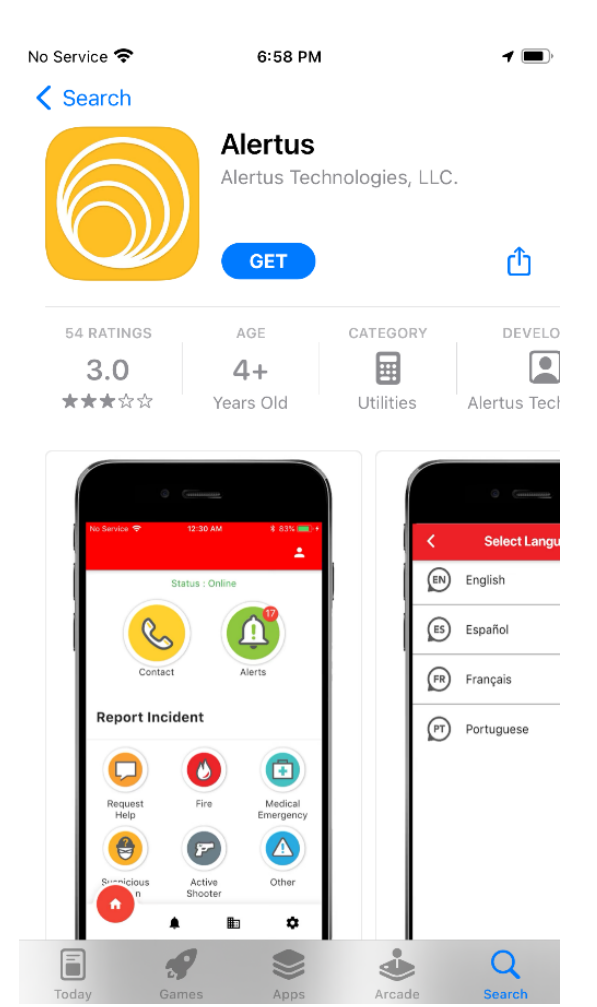

 1. Download and install the Alertus Mobile Application from the App Store. Please ensure you install the Alertus app with the yellow icon.

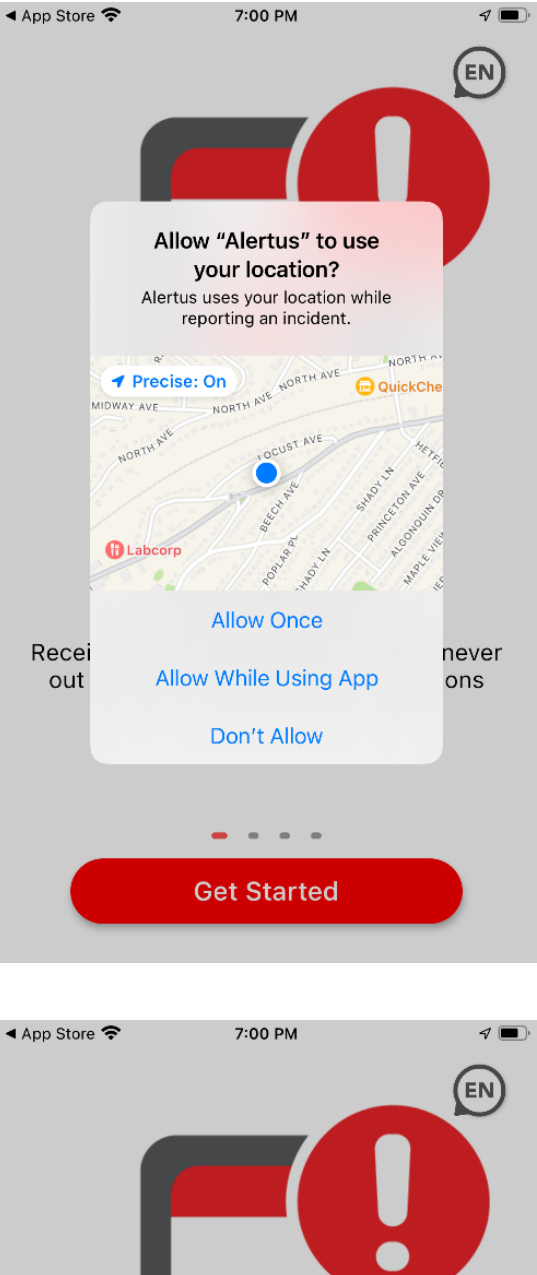

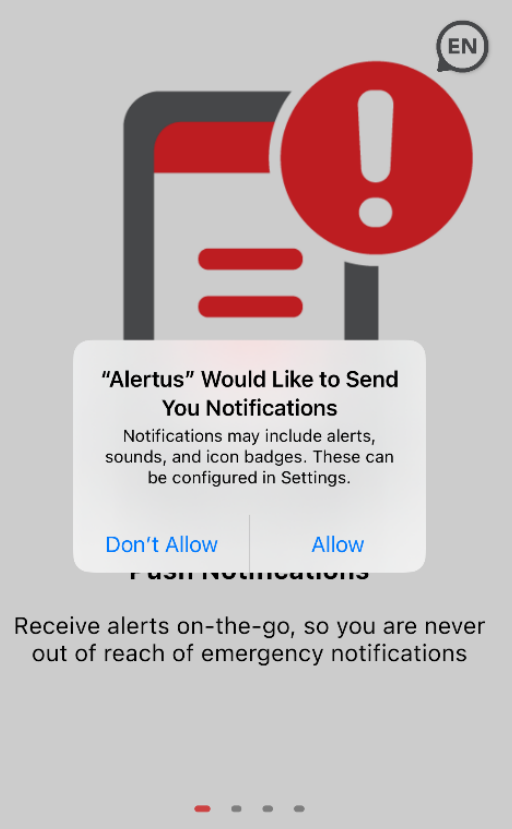

**Get Started** 

 2. When prompted, select "Allow While Using App" to Allow Alertus to use your location.

 3. When prompted, select "Allow" when asked if you would like Alertus to send you notifications and then click "Get Started".

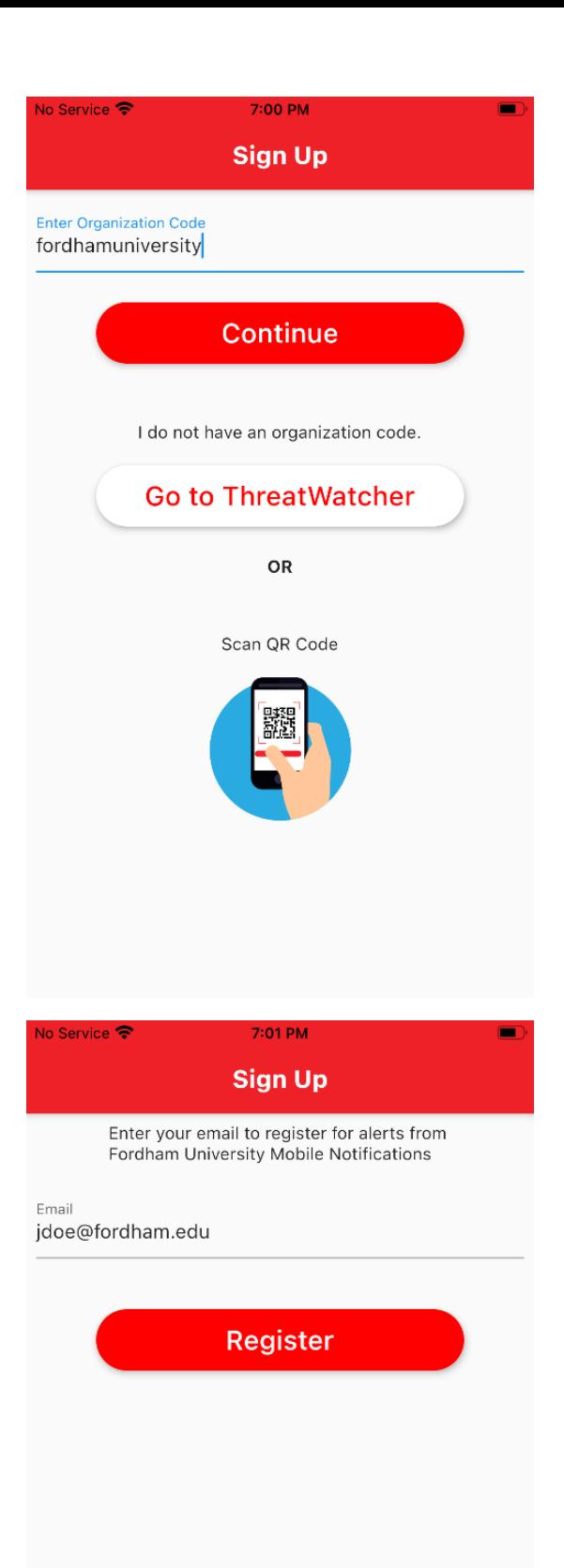

 4. Enter **fordhamuniversity** in the **Organization Code box**, then click Next or scan the QR code below.

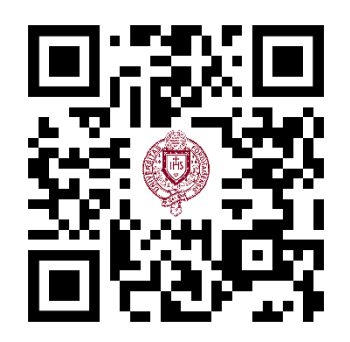

 5. Enter your Fordham University email address in the Email box and select "Register"

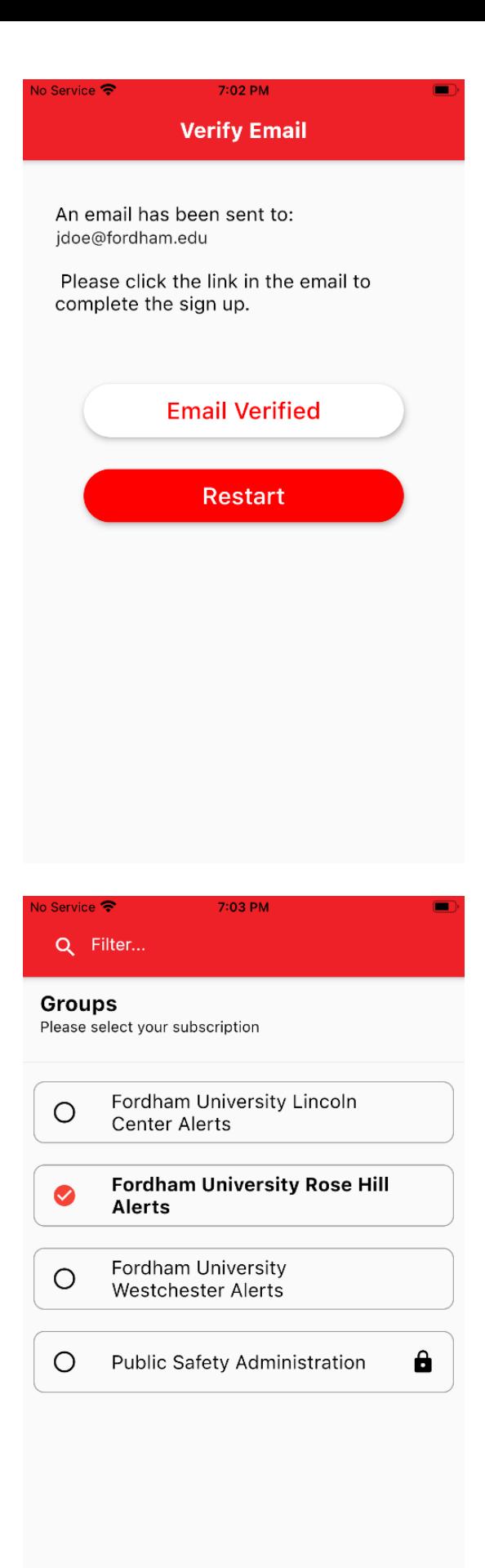

[noreply@mobile.alertus.com](mailto:noreply@mobile.alertus.com) with a link you must click to complete 6. You will see the following screen and receive an email from registration.

'

 7. You will be prompted to select one or more locations to receive alerts for. This is recommended since some alerts may only be sent receive alerts sent to the entire university community only. Do not select Public Safety Administration as this is reserved for Fordham University Public Safety Officials. Select Continue when finished. to specific locations. If you do not select any location, you will still

Continue

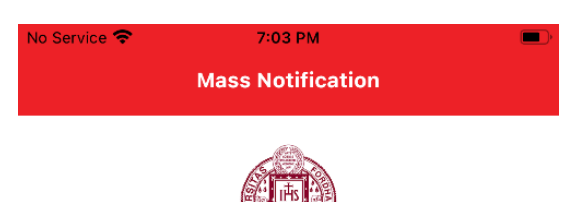

## **Fordham University Mobile** Notifications

Status : Online

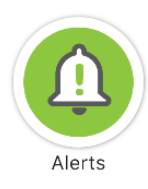

 gear icon in the lower right corner. 8. You will be taken to the application home screen. Please select the

## **Report Incident**

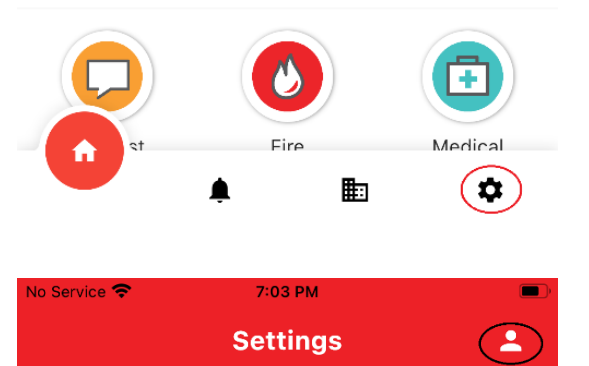

Language English

## Organization

Fordham University Mobile Notifications

Code fordhamuniversity

Version  $3.2.7$ 

Email jdoe@fordham.edu

**Archived Alerts** 

▲

Text to speech

₳

 $0 \rightarrow$ 

 $\bullet$ 

的

 $\bigcirc$ 

9. Select the profile icon on the upper right-hand corner.

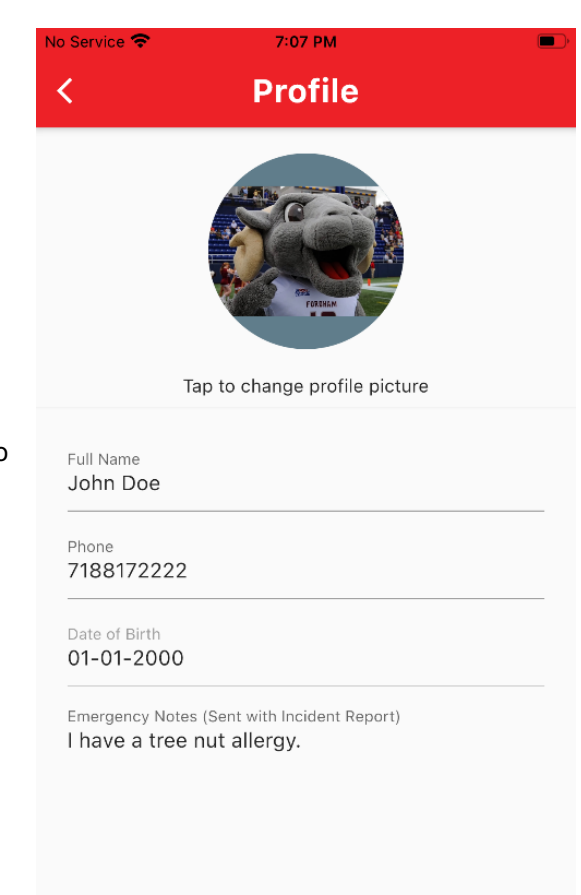

 contact you when you report an emergency. Optionally, you may upload a selfie to make it easier to identify you. If you have any special conditions that may be important in the event of an emergency, please enter them in the Emergency Notes section. We recommend you do not enter your real date of birth. You can leave it blank or if you have already clicked on the box, it will populate "01- right corner when complete and then the home icon to return to the 10. Enter your full name and mobile phone number. Remember, if these are not completed or inaccurate, Public Safety will be unable to 01-2020" and can be left as-is. Select the back arrow in the upper main menu.

 The Fordham University Mobile Security application is now installed and ready to use.

In the event of an actual emergency where assistance from the university Public Safety Office is needed, select an incident type, optionally enter a message and or picture to be sent with the alert and then press Send.